### **X35 Console Field / Job**

# **9.3.7 Variable Rate Control**

If the Variable Rate Control (VRC) has been enabled (refer to *Section 4.2.4 - Implement*), select

. Configure the VRC on the Job Menu to start the VRC wizard (*Figure 9.29*).

#### 1. Pick a VRC file format.

- a. Select from the Shape files (most common) and ISO XML.
- b. Note that these file types are different from the XML file type that was used with the X20 Monitor. Refer to *Figure 9.30*.

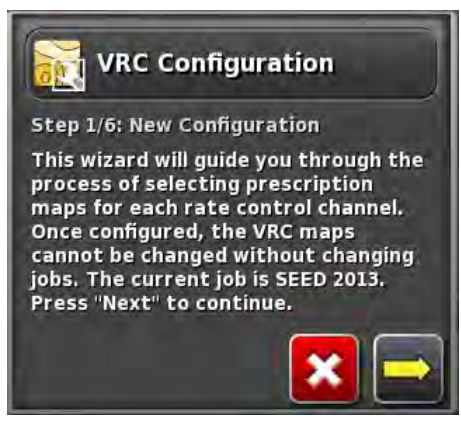

#### Figure 9.29 - VRC Wizard - Step 1

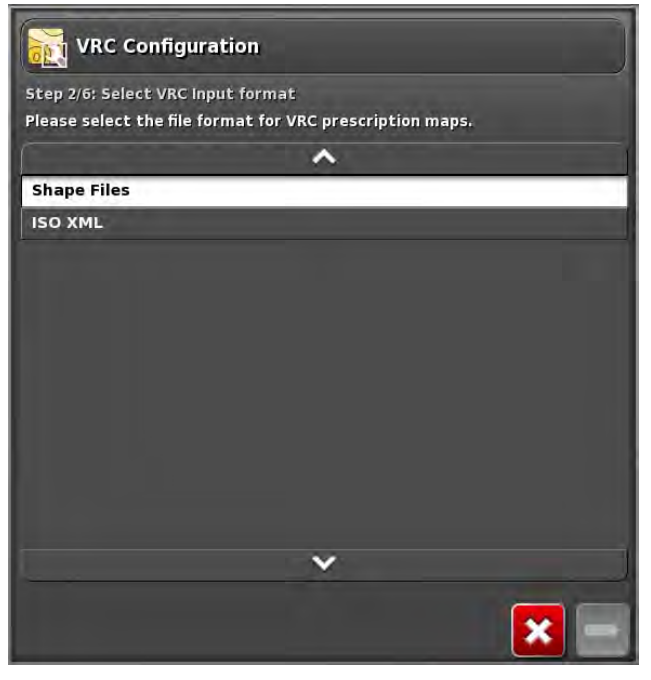

Figure 9.30 - VRC Wizard - Step 2

[View Video on YouTube.](https://youtu.be/1kcfvL0HcYk)

- 2. Select a Prescription map.
	- a. A Prescription map can be loaded from the X35 console or directly from a USB.
	- b. To switch between the X35 internal memory and a USB device select .
	- c. When loading from a USB device,

selecting the  $\Box$  icon can switch the display format between Client/Farm/Field and USB Home format (*Figure 9.31*).

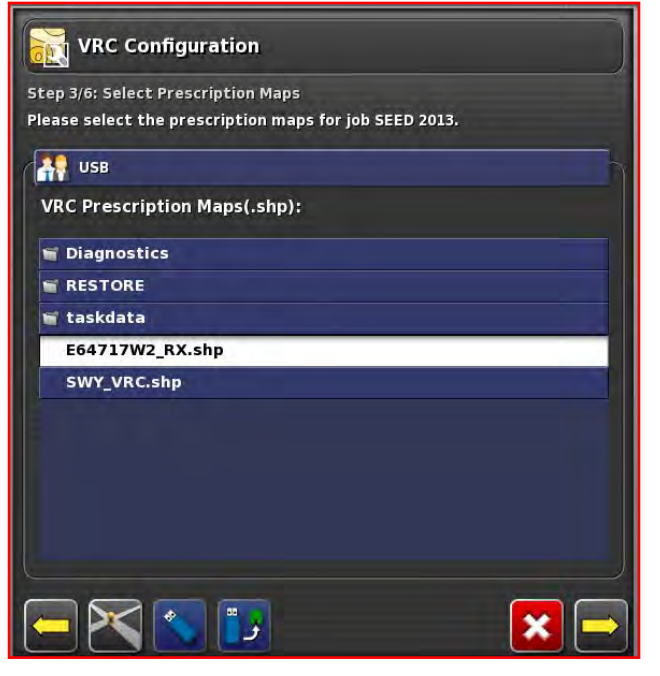

Figure 9.31 - VRC Wizard - Step 3

- 3. Refer to *Figure 9.32*. When the Prescription Map is loaded, assign a file to each tank that will be using the VRC application.
	- a. Pick the Attribute/Layer for each tank.
		- i. This should be Clear, if the creator of the prescription file named the layers appropriately.
	- b. Select NO VRC for non-VRC tanks.
- 4. If necessary, change the units and also rescale the rates if something changed since the map was created.
	- a. This will rescale all zones for that product.
		- i. For example: if you want 20% extra enter 1.20, if you want 20% less enter 0.80.
	- b. Enter a Default Rate for each tank for Out of Zone (areas that might not be included on prescription map) or loss of GPS signal.

| selected file. | Step 5/6: Map Rates to Channels | For each channel select the file and attribute which will be used to control<br>the rate on that channel and specify the type of units used in the |              |                |                |
|----------------|---------------------------------|----------------------------------------------------------------------------------------------------|--------------|----------------|----------------|
| Channel        | Source                          | <b>Attribute</b>                                                                                                    | <b>Units</b> | <b>Rescale</b> | <b>Default</b> |
| 1: WHEAT-HR    | <select></select>               | <select></select>                                                                                                    | $lb$ ac      | 1.00           | 0.0            |
| 2: WHEAT-HR    | <select></select>               | <select></select>                                                                                                    | $lb$ ac      | 1.00           | 0.0            |
| 4: 12-51-00    | <select></select>               | <select></select>                                                                                                    | lb/ac        | 1.00           | 0,0            |
| 5: WHEAT-HR    | <select></select>               | <select></select>                                                                                                    | Ib/ac        | 1.00           | 0,0            |
| <b>6: NH3</b>  | <select></select>               | <select></select>                                                                                                    | lbN/ac       | 1.00           | 0.0            |
|                |                                 |                                                                                                    |              |                |                |
|                |                                 |                                                                                                    |              |                |                |

Figure 9.32 - VRC Wizard - Step 5

5. The next step completes the VRC Wizard and the Prescription Map is displayed on screen.

## **Important**

Before starting to apply product, you need to switch the tank application mode from the default "auto" to "VRC" for each tank controlled by VRC.

This can be done from the Seeder Controller miniview or expanded window (refer to *Figure 9.33*  & *Figure 9.34*).

- a. You can change the mode for each tank separately, or you can change them all at once by pressing on the top tab that has the product name.
- b. This will change the tab to say All Products and by selecting a mode it will change them all.

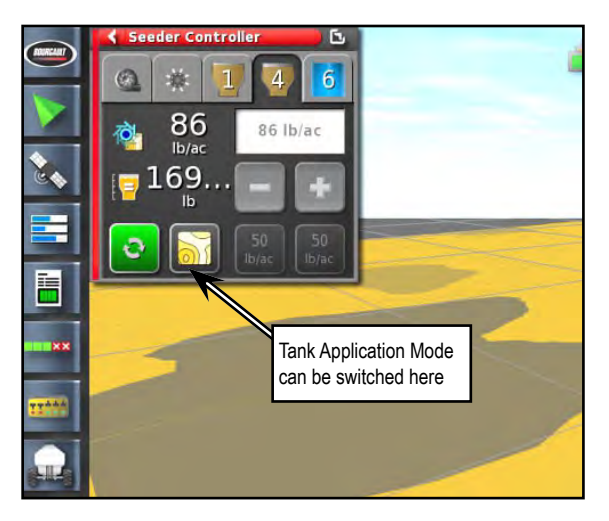

Figure 9.33 - Seeder Controller (Mini-View)

- 6. Refer to *Figure 9.33* & *Figure 9.34*. During application the Rate icon for the VRC tanks changes in the main seeder view.
	- a. The requested rate area will also grey out as the rate is being driven by the VRC map.
	- b. The displayed rates for those tanks will change as you are moving in and out of the different zones.

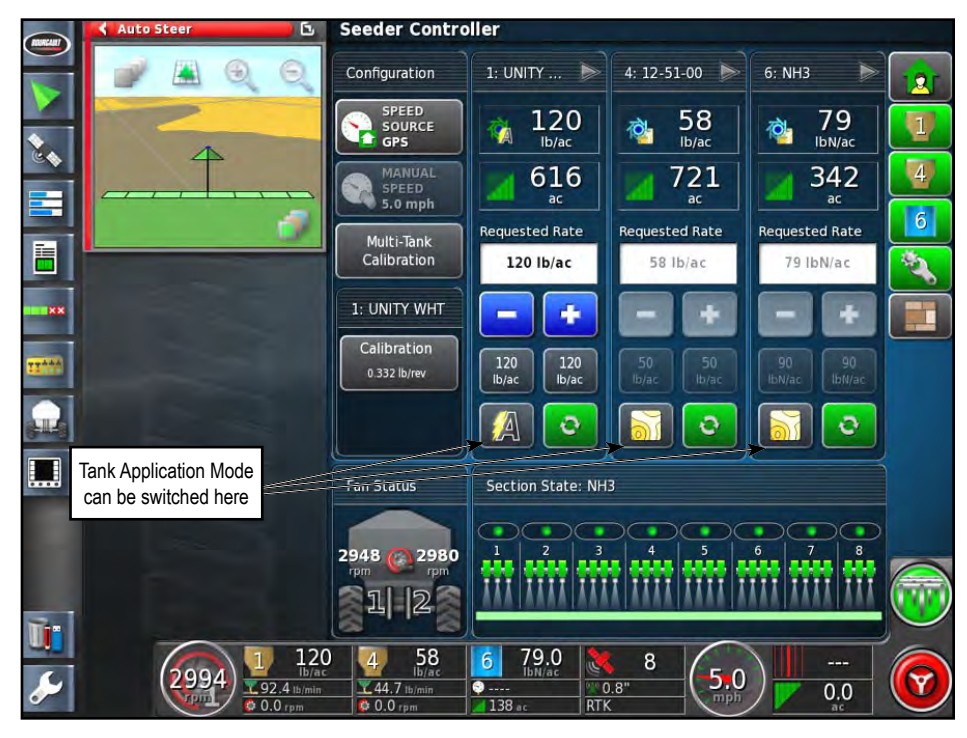

Figure 9.34 - Seeder Controller (Main View)